**Web版Manaviアクティブ化の流れ**

1 同封のアクティブコードを準備します。

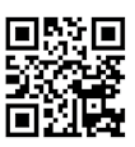

2 ManaviWeb版 **https://manavi2000.com/** にアクセスします。

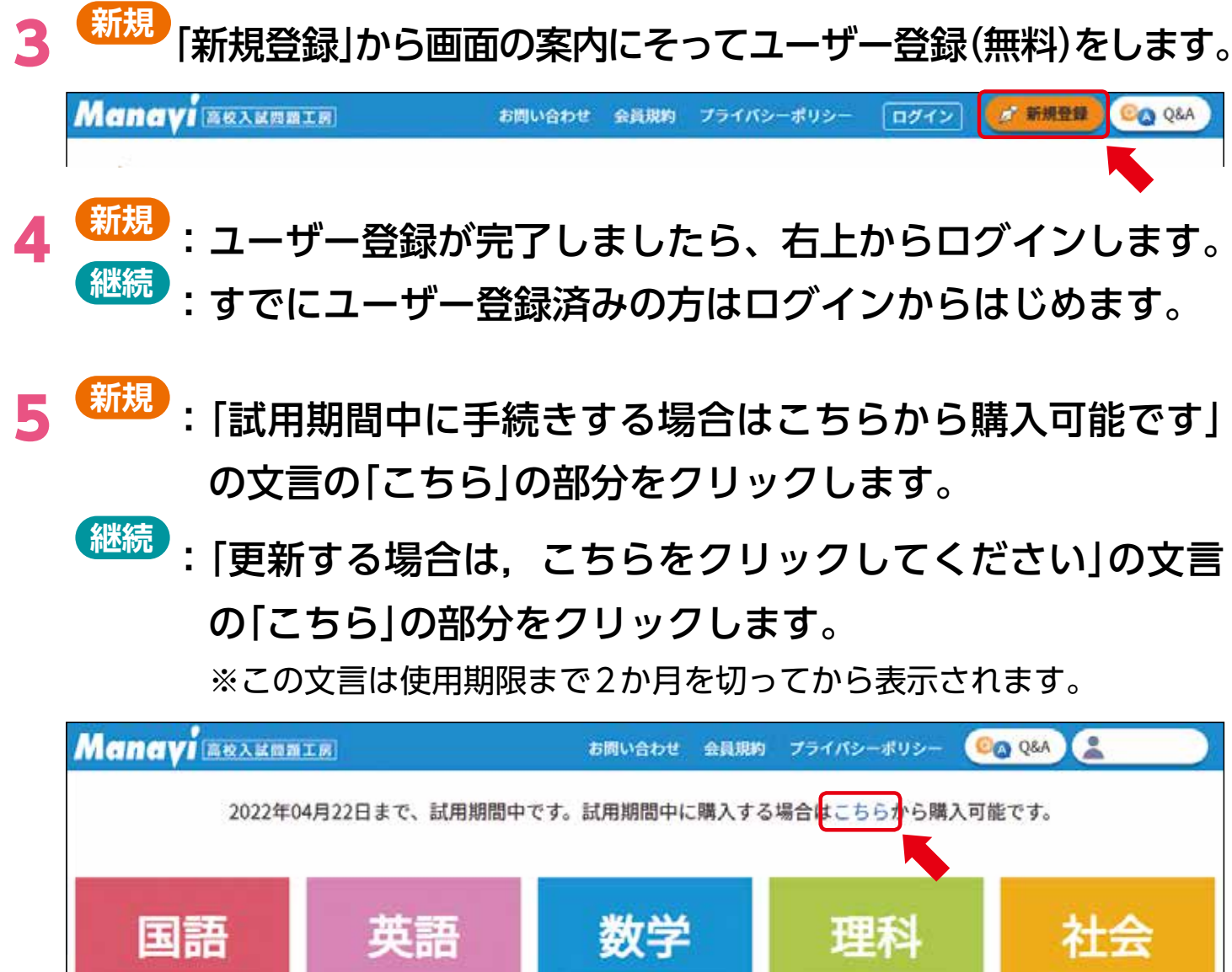

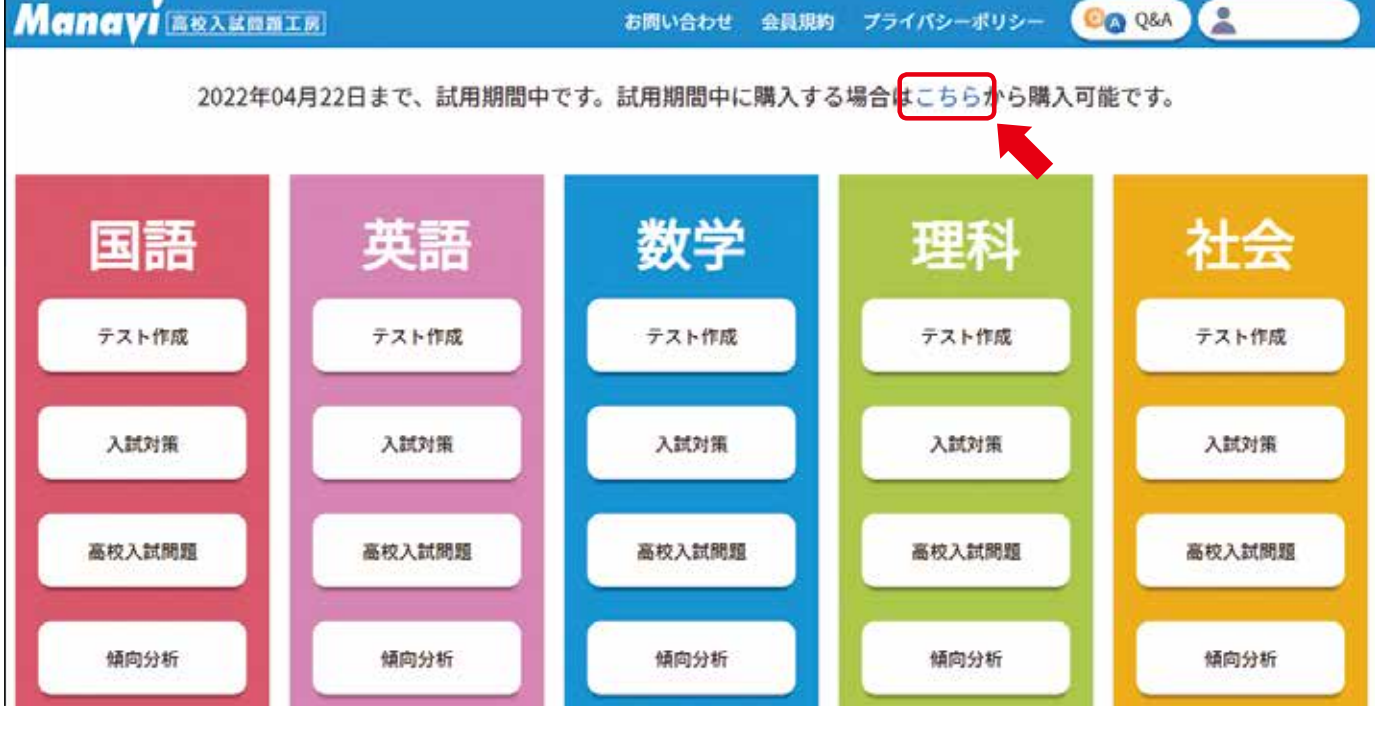

6 下部の「コードをお持ちの方へ」の欄に、同封の「アクティブコード」 を入力し、「コードを使用する」をクリックします。

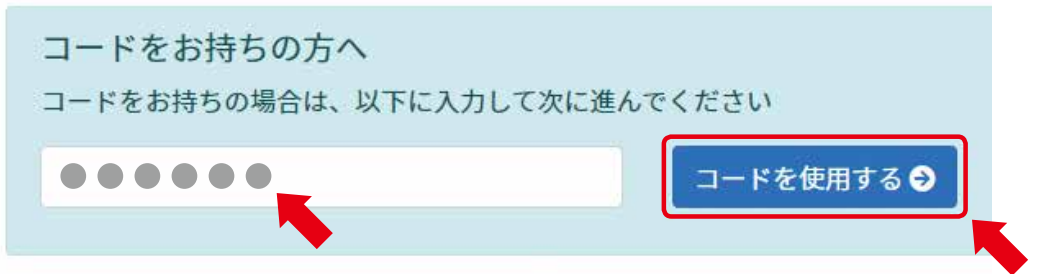

- 7 認証されるとユーザー情報入力画面へ進みます。必要事項を記入の 上、「保存して次へ」ボタンをクリックします。
- 8 支払い処理画面に進みますので、支払方法の欄が「コードによる有効化」 になっていることを確認し、「確認画面へ進む」ボタンをクリックします。

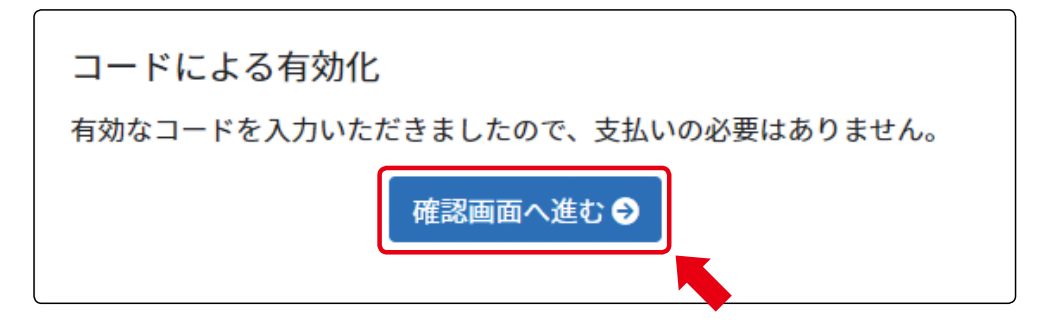

9 確認画面で「商品」が申し込んだ教科、「価格」が0円、「支払方法」が コードによる有効化になっていることを確認して「申し込みを確定 する」ボタンをクリックします。

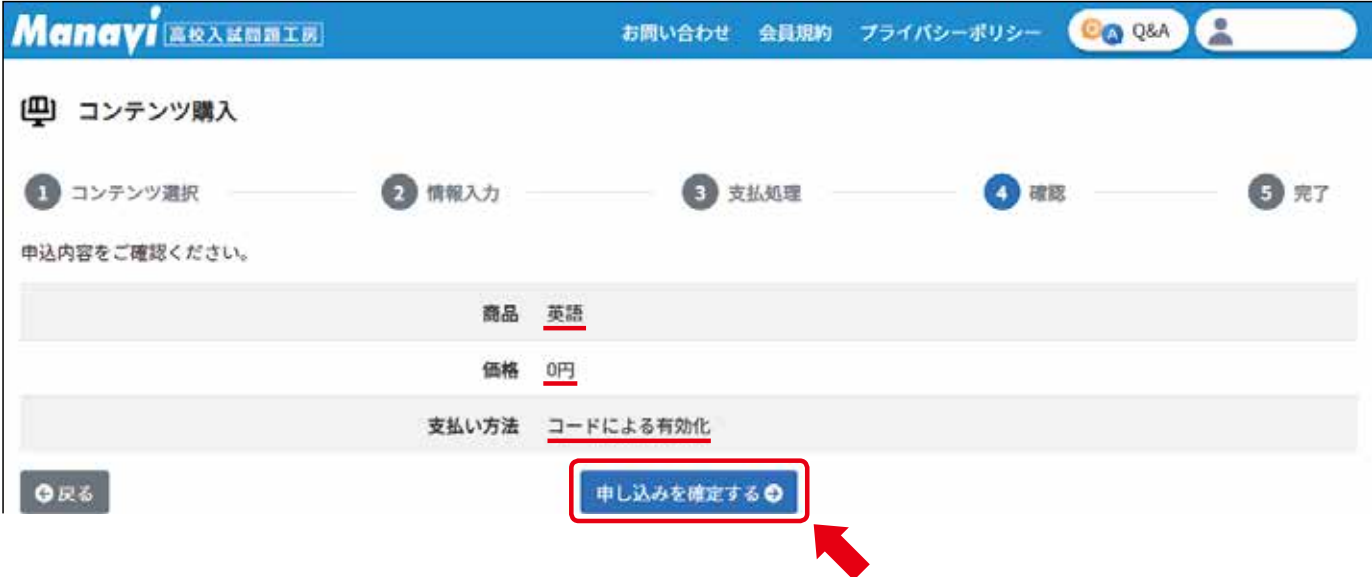

## 10 完了画面で、「教科選択に戻る」ボタンをクリックすると、申し込 んだ教科がご利用いただける状態となります。

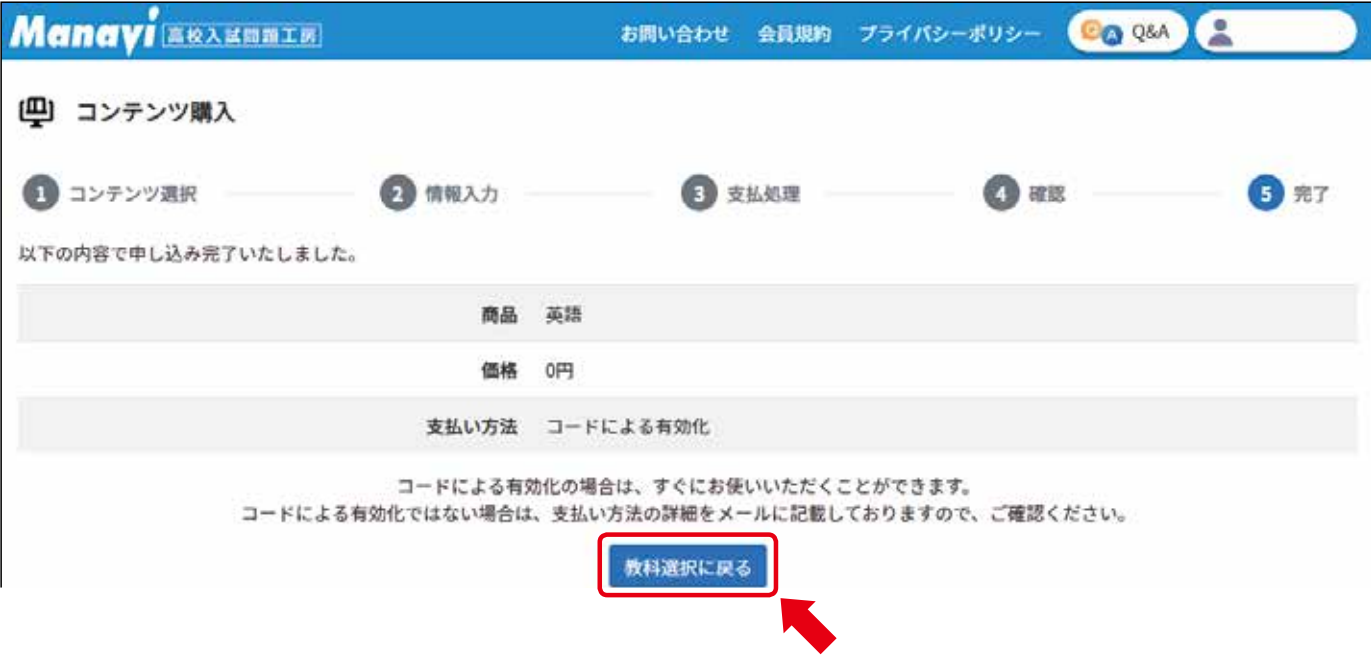

## 【アクティブコード使用後の教科選択画面(英語の場合)】

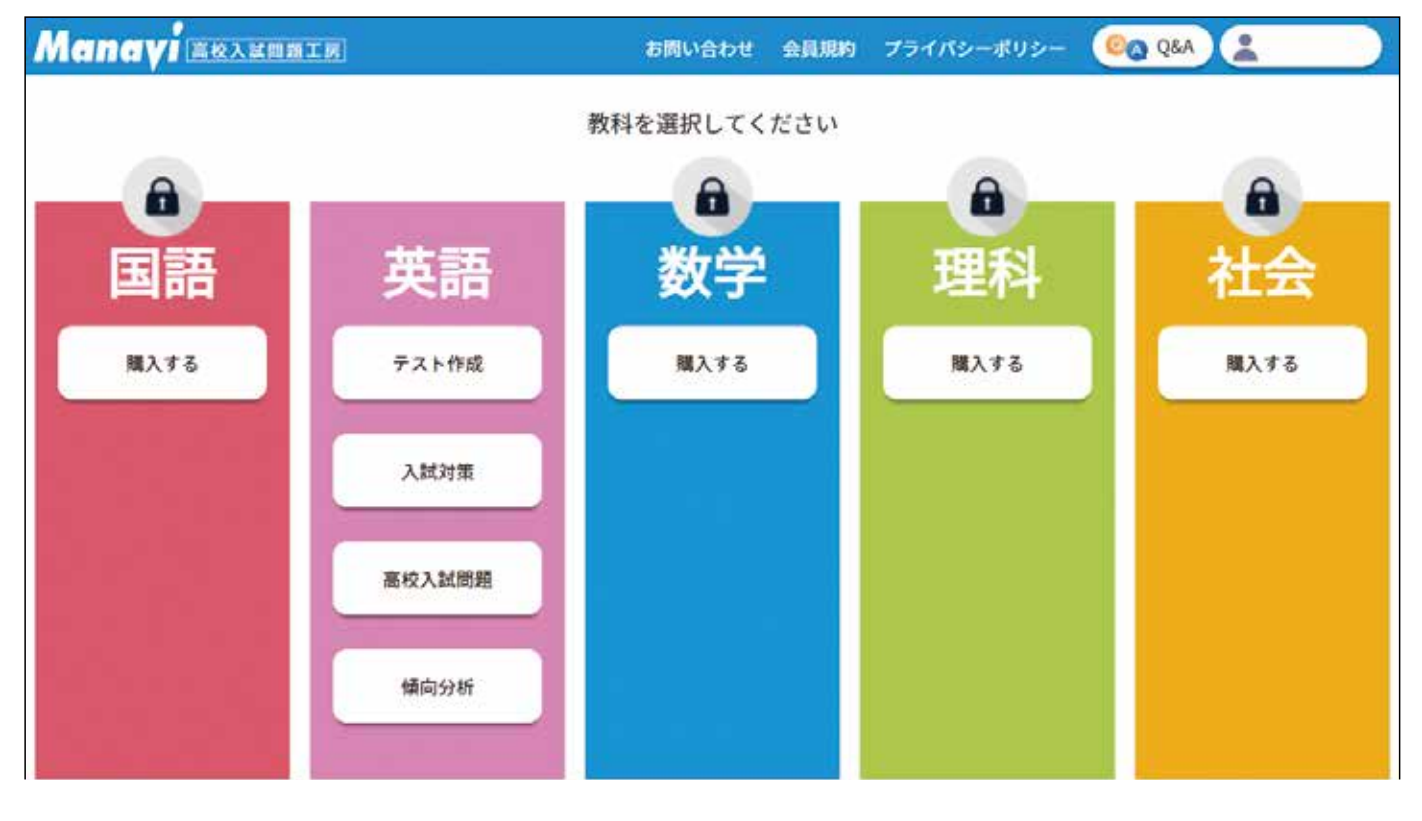